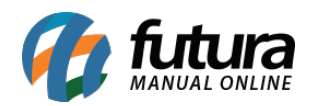

# **1 – Configuração de controle do fechamento de caixa**

**Caminho:** *Cadastros > Financeiro > Tipo de Pagamento > Aba – Principal > Subaba – Outras info.*

Nesta versão, foi implementada uma nova configuração denominada como **Controla Fechamento de Caixa**, no intuito de facilitar o fechamento do caixa em algumas situações, onde terá impacto diretamente no [Futura PDV.](http://manual.futurasistemas.com.br/alteracoes-de-versoes/versao-2024-01-29/futura-pdv-2024-01-29/)

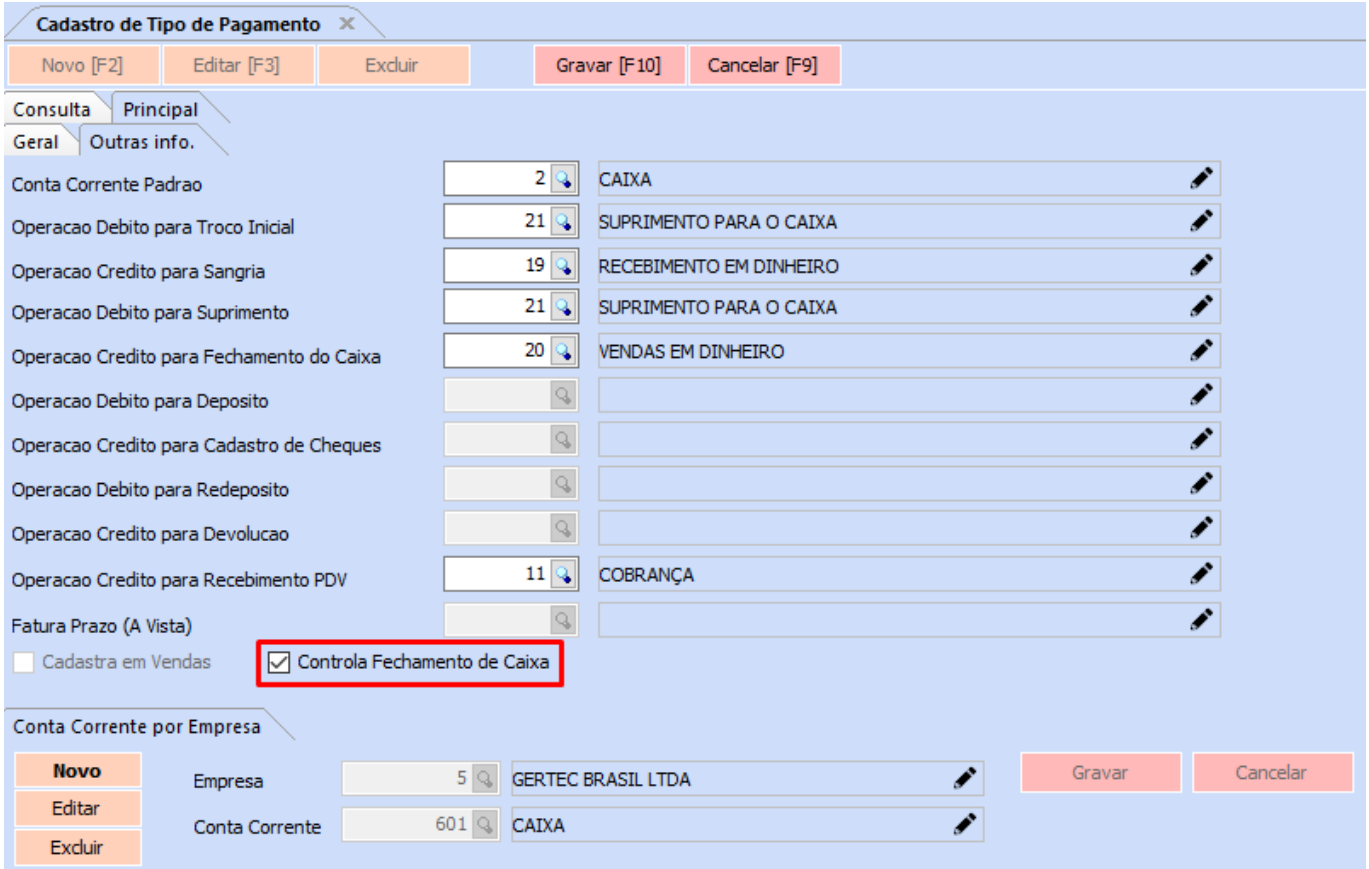

Por padrão, todos os tipos de pagamentos virão com o parâmetro habilitado.

# **2 – WhatsApp como opção de fone preferencial**

#### **Caminhos:**

- *Cadastros > Cadastros > Clientes > aba End. Faturamento*
- *Cadastros > Cadastros > Fornecedores > aba Endereco*
- *Cadastros > Cadastros > Transportadora > aba Endereco*

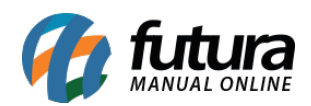

# – *Cadastros > Cadastros > Funcionario/Vendedores > aba Endereco* – *Cadastros > Cadastros > Empresa > aba End. Faturamento*

Adicionada a opção **Whatsapp** diretamente no campo **Fone Preferencial** para seleção, visto que a aba possui um campo exclusivo para a respectiva informação, podendo divergir do número preenchido no campo de celular.

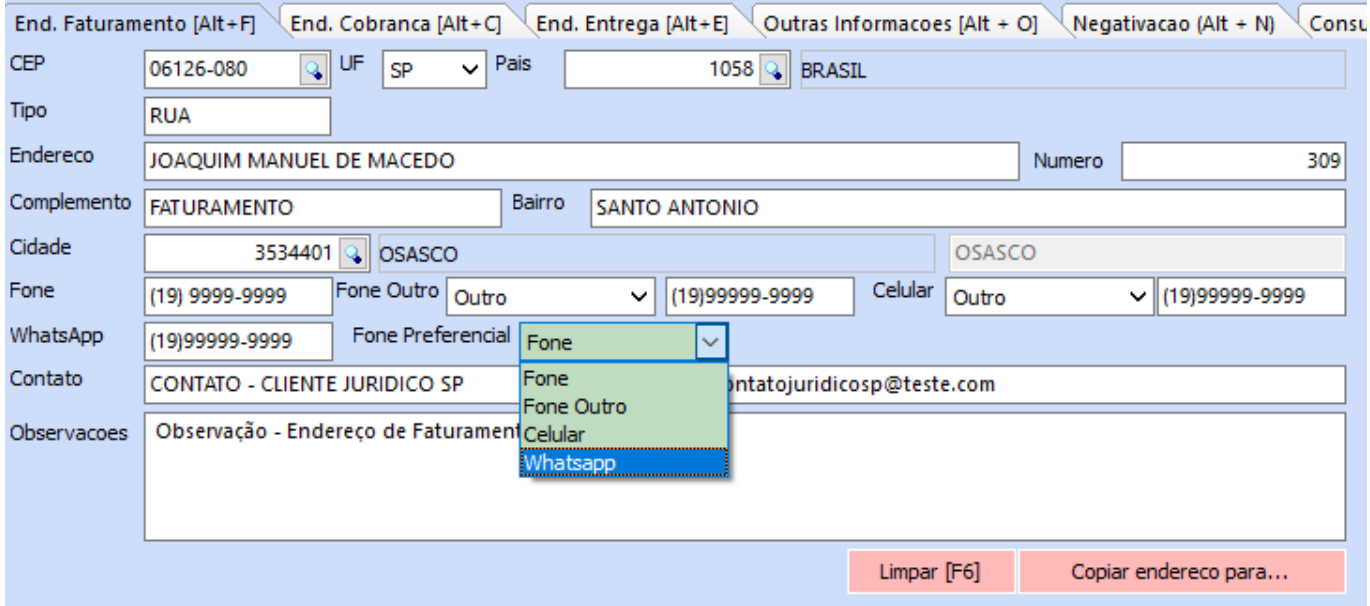

#### **3 – Novo controle de cartões do meu sistema**

#### **Caminho:** *Tela Principal > Meu Sistema*

Desenvolvido um novo controle para os cartões do *Dashboard* Clássico, a fim de facilitar quais cartões serão apresentados na tela principal do sistema. Anteriormente, no momento em que um cartão fosse exibido em **Meu Sistema**, sua opção não era mais apresentada na listagem do botão **Exibir**, retornando somente se fechado. No entanto, ao abrir diversos cartões em tela e realizar sua respectiva distribuição, o botão de fechar ficava inacessível dependendo da resolução do monitor.

Agora, quando um cartão é exibido em **Meu Sistema**, sua opção permanecerá na listagem do botão **Exibir**, ficando marcada. Se clicada novamente, a opção será desmarcada e deixará de ser apresentado na tela inicial.

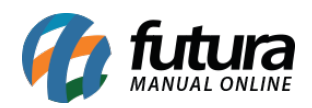

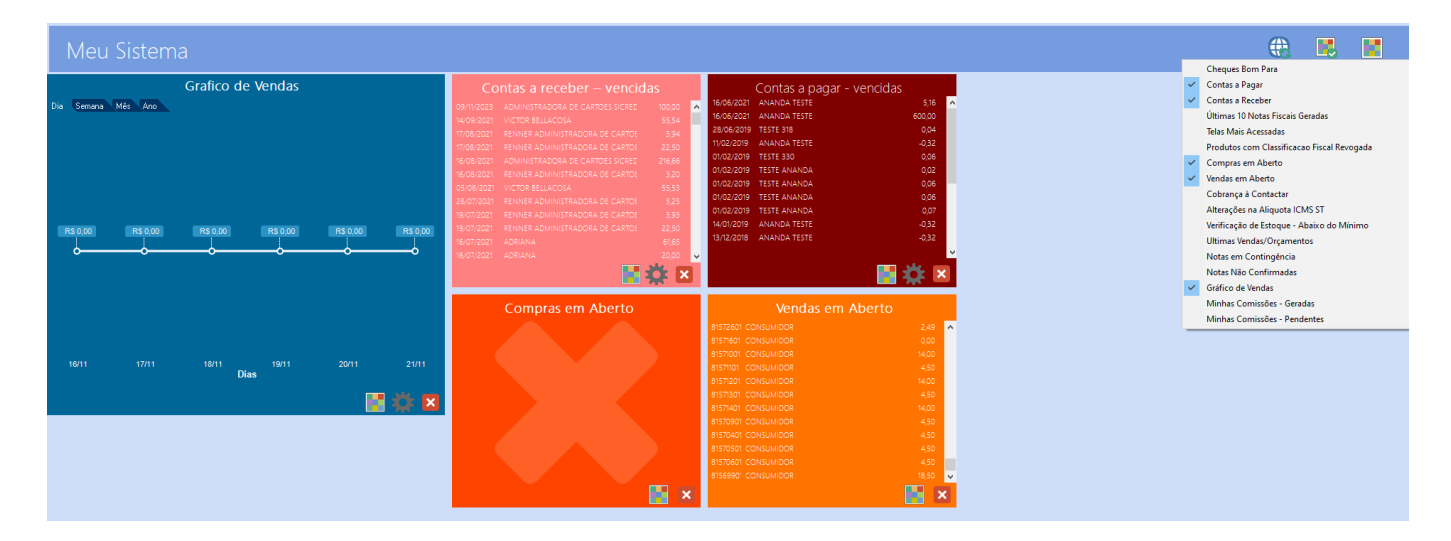

#### **4 – Novo relatório de comandas abertas**

#### **Caminho:** *Relatórios > Vendas > Comandas Abertas*

Desenvolvido um novo relatório cujo a finalidade é apresentar todos os pedidos com o status **Em Aberto** e **Digitação** vinculados a uma comanda. Caso esse vinculo não seja realizado no momento da venda, o pedido não será apresentado no relatório.

**Filtros:** o relatório possui um único filtro, sendo de **Empresa**.

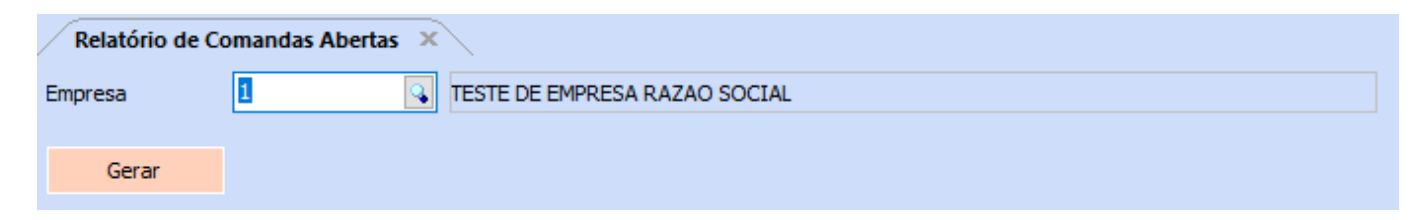

Em sua emissão, as seguintes informações são apresentadas:

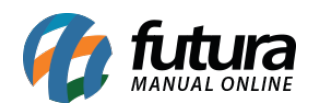

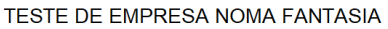

www.futurasistemas.com.br

# **RELATÓRIO DE COMANDAS ABERTAS**

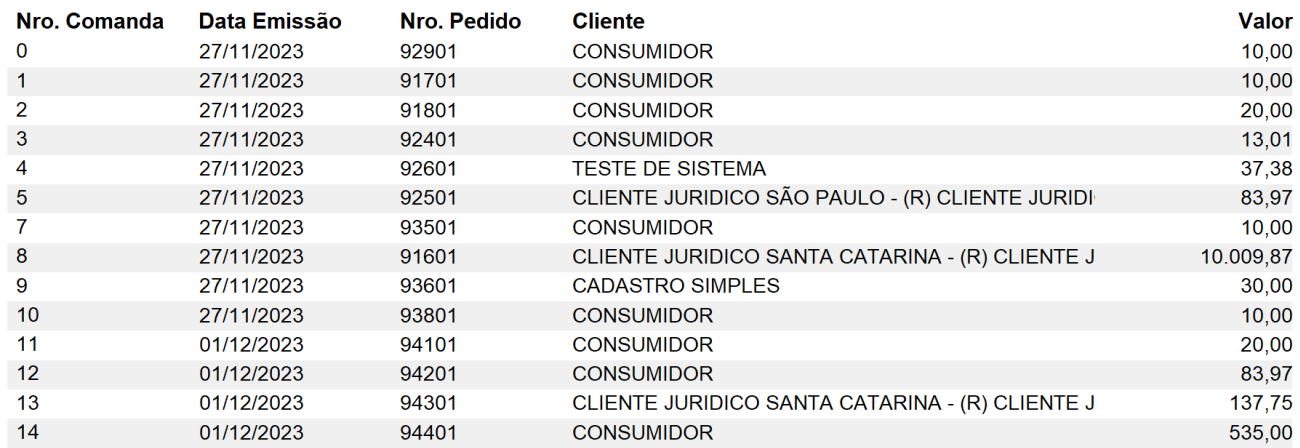

#### **Observações:**

- Registros de empresas inativas também serão apresentados. Ou seja, caso não filtrado nenhuma empresa, ou até mesmo definido um código inativo, suas respectivas comandas em aberto serão apresentadas.
- Caso o pedido seja baixado, a comanda deixará de ser apresentada no relatório, visto que a mesma não está mais aberta.

# **5 – CSOSN manual**

# **Caminho:** *Cadastro > Estoque > Produto > aba Fiscal > botão Mais Informações Fiscais*

No cadastro de produtos, a descrição do botão **Valores de Compra / Monofasico para Combustivel** foi alterada para **Mais informacoes fiscais**.

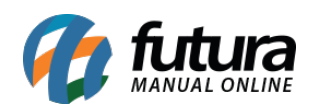

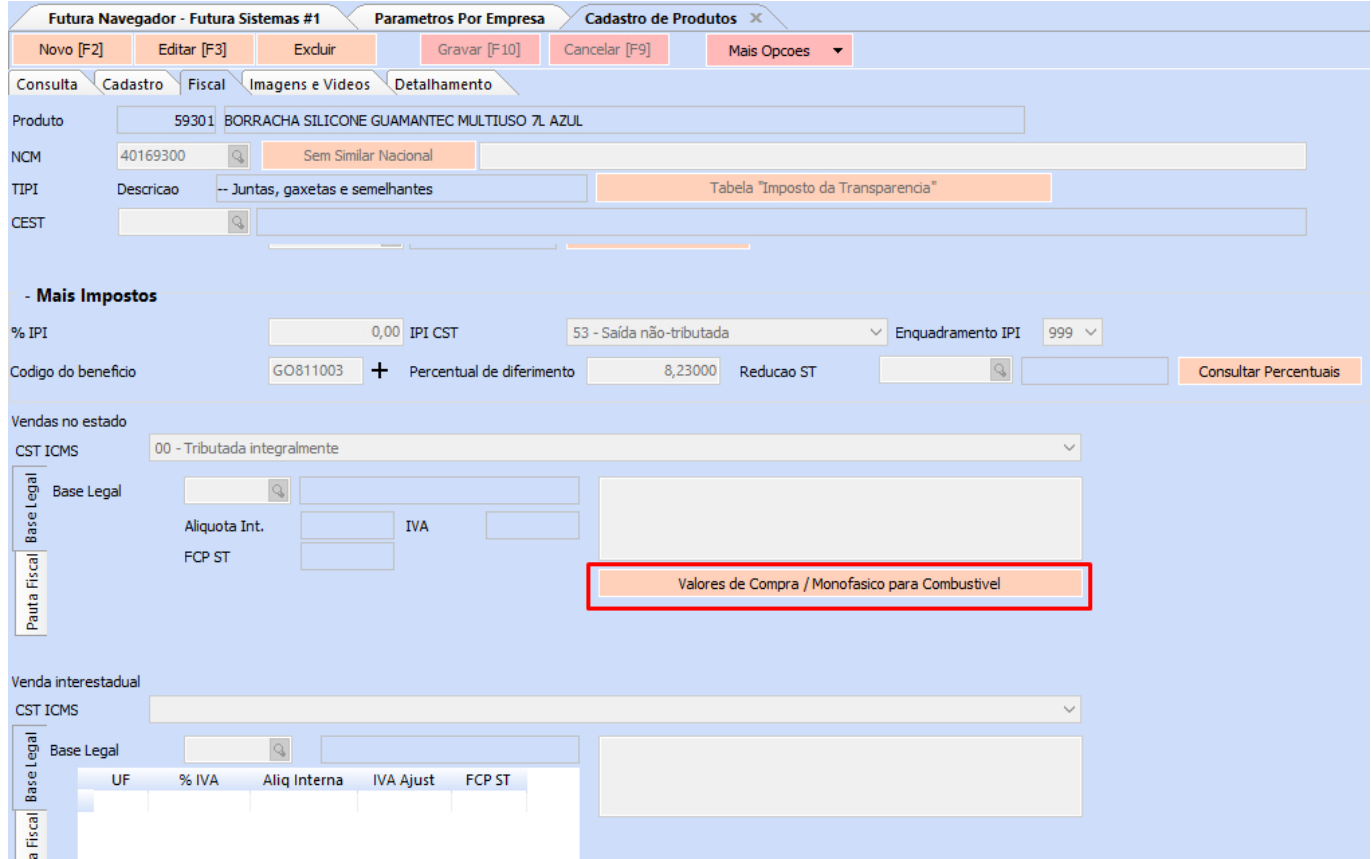

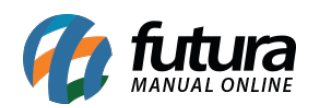

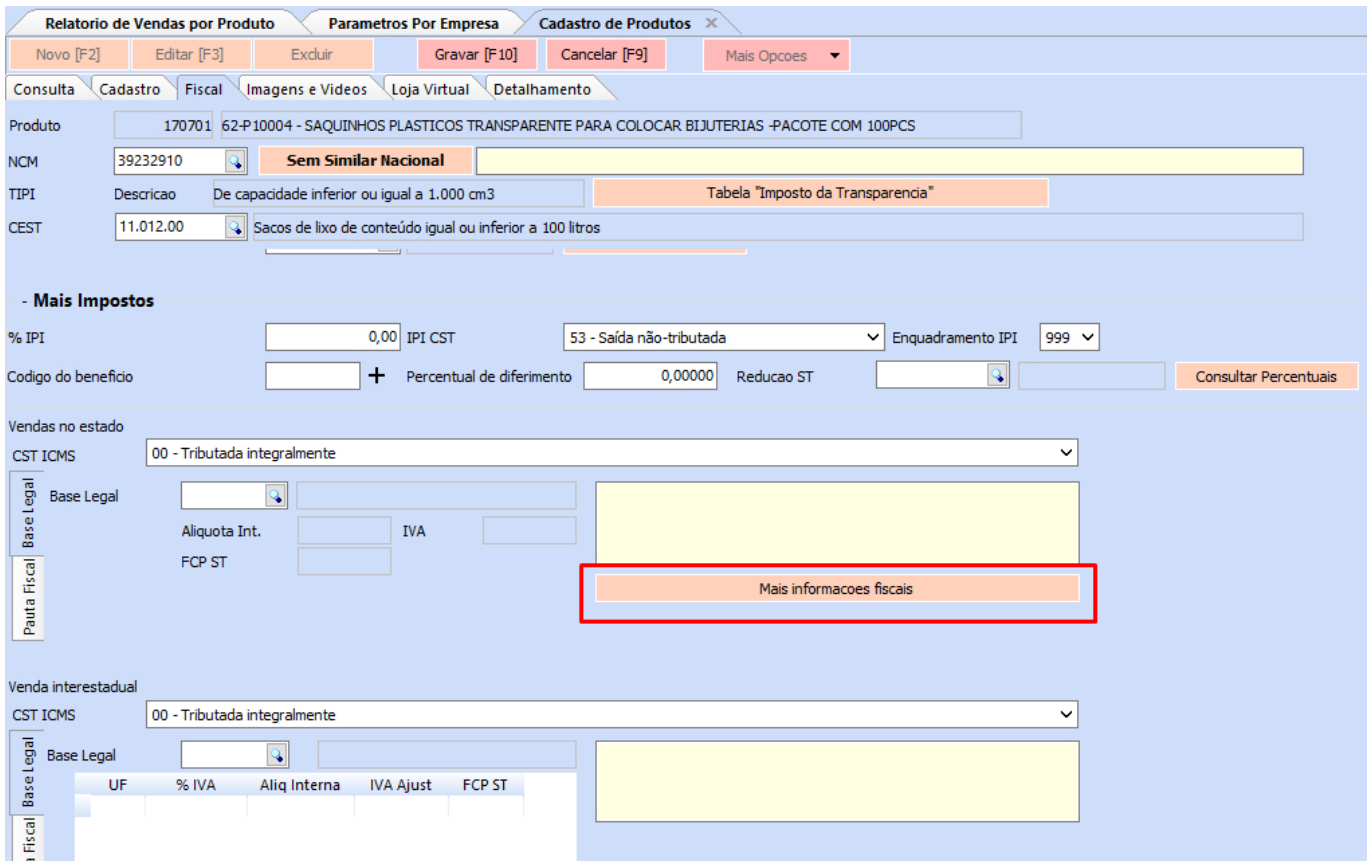

Ao acessar o respectivo botão, foi adicionado um novo campo para a seleção de conversão, sendo o **Converter sempre o CST para o CSOSN**.

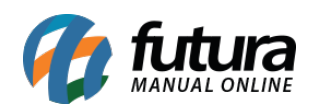

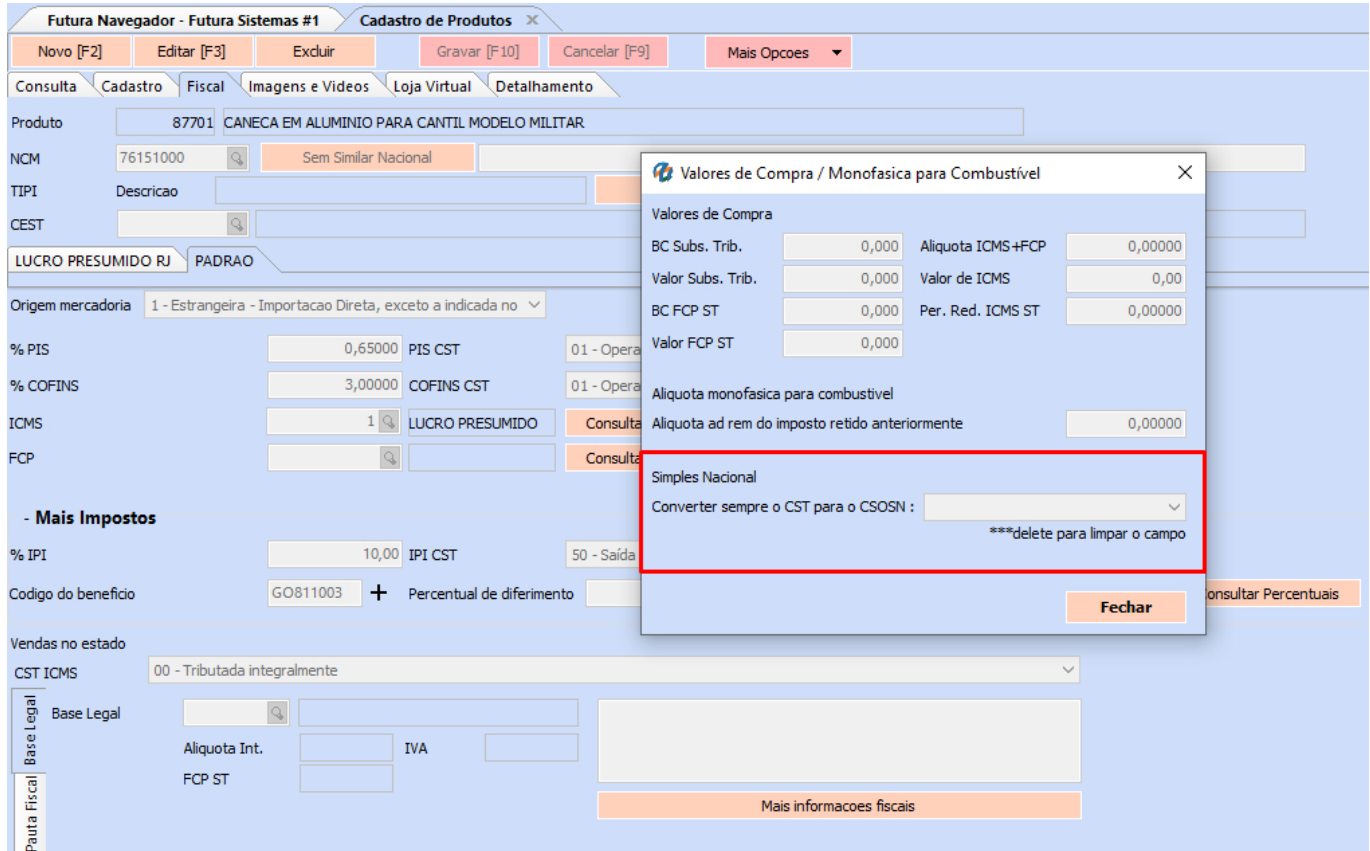

Neste campo, será possível indicar um **CSOSN (Código de Situação da Operação do Simples Nacional)** para sobrepor a informação retornada inicialmente no momento da digitação do documento fiscal.

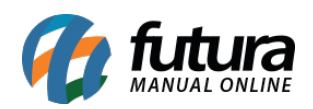

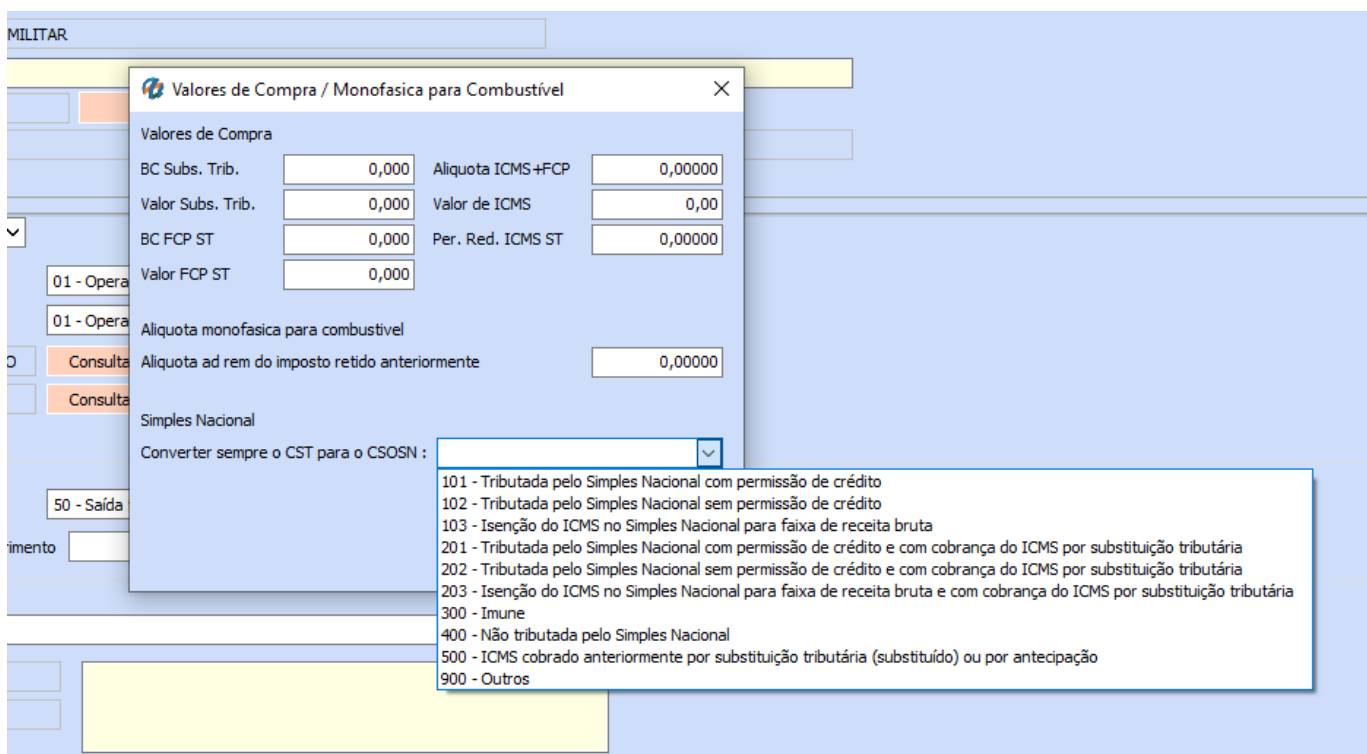

Ao indicar o **CSOSN** diretamente no produto, o sistema acata a informação de seu respectivo cadastro para a digitação do documento fiscal.

**Observação:** para que as notas sejam emitidas sem erros, é necessário que o **CSOSN** indicado esteja de acordo com a **configuração fiscal do produto**. Caso não esteja, serão retornadas validações impossibilitando sua emissão.

# **6 – Alteração nas abas fiscais referentes ao certificado digital**

#### **Caminhos:**

- *Configurações > Parâmetros por Empresa > Avançadas > aba 6 NF-e*
- *Configurações > Parâmetros por Empresa > Avançadas > aba 8 NFC-e*
- *Configurações > Parâmetros por Empresa > Avançadas > aba 12 MDF-e*

Realizada a remoção do parâmetro **Certificado Instalado** nas abas mencionadas, com intuito de facilitar a instalação do certificado digital. Onde a partir de agora, todos esses documentos acatarão a configuração indicada diretamente na aba **Certificado Digital**, tornando o processo mais dinâmico.

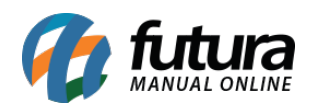

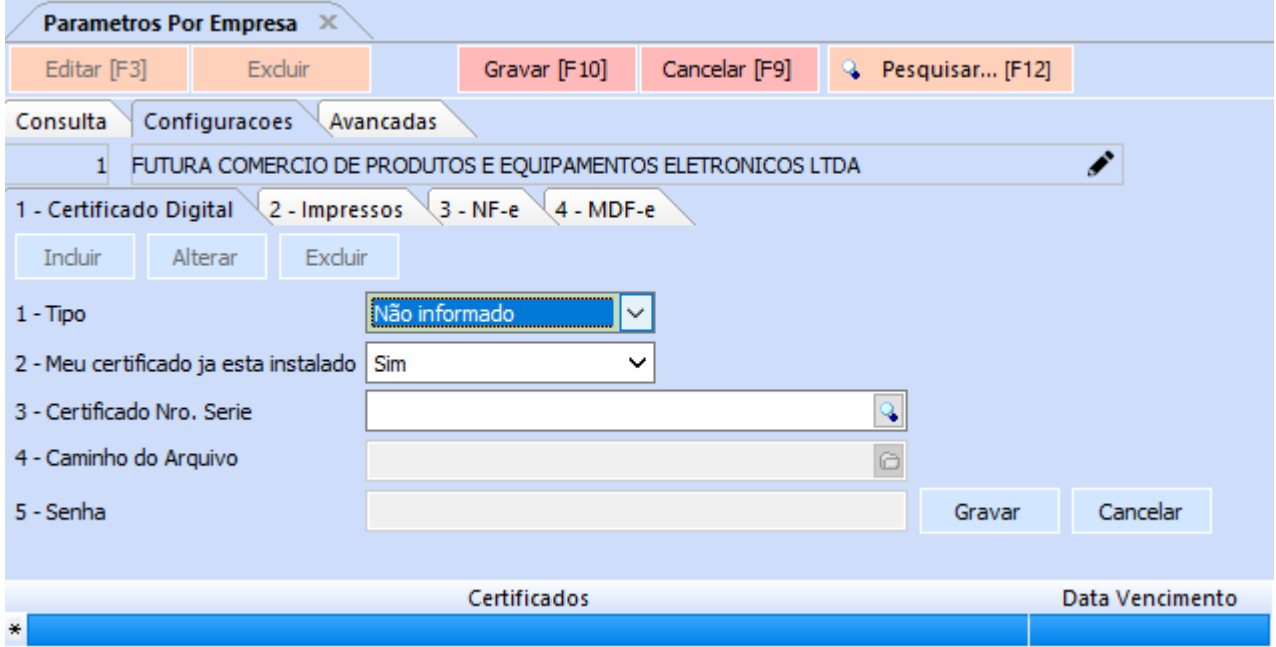

# **7 – Geração de boleto via API (Santander)**

**Caminho:** *Cadastros > Financeiro > Conta Corrente – Configurações de Boleto*

Implementada a funcionalidade de geração de boletos do banco **Santander** via *webservice*, onde inicialmente será necessário cadastrar uma conta corrente para o banco **33 – Banco Santander (Brasil) S.A.** e realizar suas respectivas configurações conforme a conta bancária.

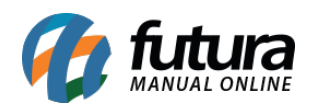

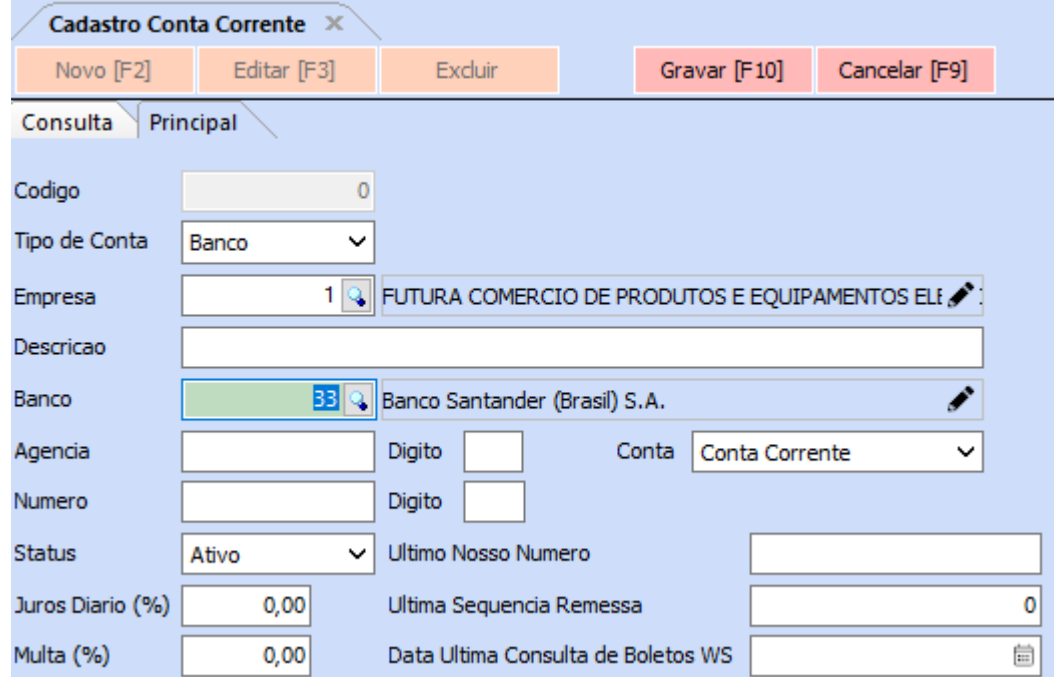

**Caminho:** *Cadastros > Financeiro > Conta Corrente > Conta Corrente – Configuração de Boletos*

Na configuração de Boletos, deve-se indicar o **Tipo de Geração WebService** e preencher as demais informações conforme repassadas pelo banco.

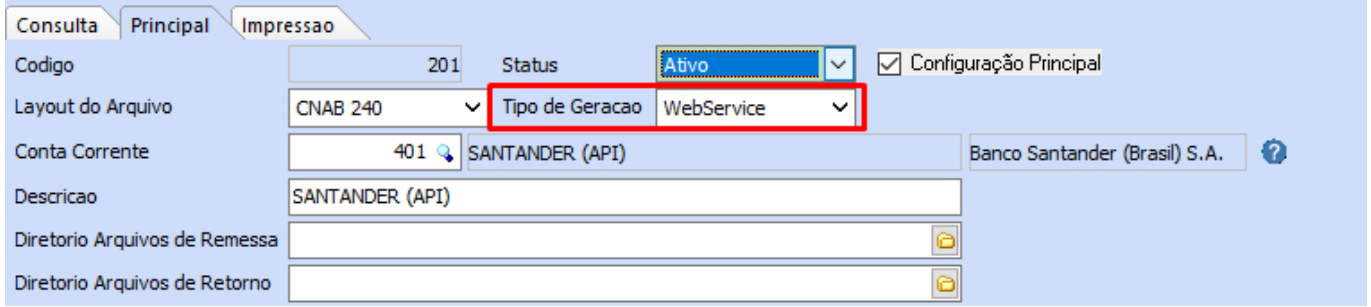

Já na subaba **Configurações Web Service**, será necessário o preenchimento das informações de **Client ID** e **Client Secret**. Esses dados deverão ser coletados a partir do **Portal de Desenvolvimento** do banco em questão. No entanto, para gerá-los, será necessário possuir os arquivos dos formatos .KEY e .PEM. Estes arquivos serão gerados diretamente no sistema, a partir de um **Certificado Digital** do tipo arquivo (A1) válido da empresa e sua respectiva senha, onde através da opção **.KEY** será possível gerar o arquivo

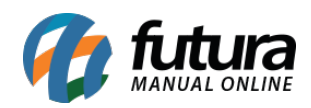

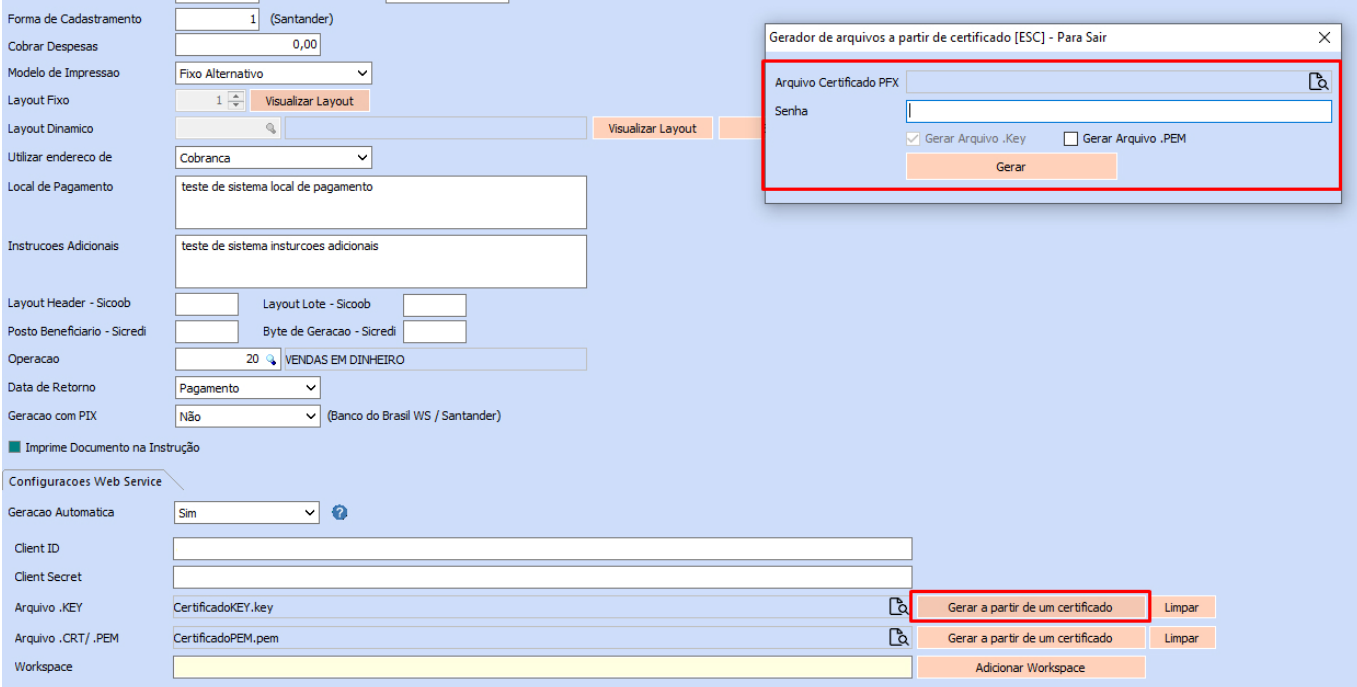

# **.PEM** (se selecionada a opção) e vice-versa.

Após a geração, será possível selecionar um diretório para a gravação do arquivo, onde seu respectivo campo será preenchido automaticamente. Para a geração das demais credenciais (**Client ID** e **Client Secret**), recomendamos entrar em contato com sua agência bancária para maiores informações.

Tendo preenchido todos os dados essenciais, será necessário adicionar o **Workspace**. Essa informação será gerada automaticamente a partir das credenciais definidas, para isso, basta clicar no botão **Adicionar Workspace**.

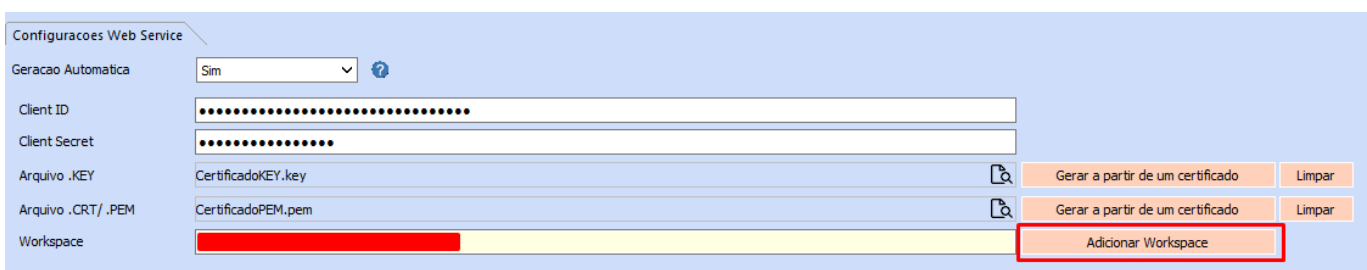

Ao gravar a configuração, será possível realizar a emissão do boleto através da API.

**Observação:** atualmente, não é possível efetuar o processo de retorno do boleto em lote por

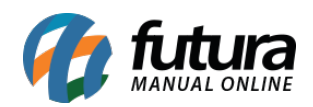

meio do *webservice*. Contudo, esse procedimento poderá ser realizado através do arquivo de retorno baixado diretamente pelo *Internet Banking* ou realizando a consulta individual de retorno pelo sistema de forma manual.

# **8 – Nova tela de login para o tema clássico**

# **Caminho:** *Tela de Login*

Desenvolvida uma nova tela de *login* para o tema clássico, com o objetivo de apresentar um visual moderno. Contando com as seguintes funcionalidades:

- Cartões com informações sobre nossos produtos, onde se clicado em **saiba mais**, o usuário será direcionado ao nosso site para maiores detalhes.
- Botões sociais direcionando para nossas redes sociais, onde será possível acompanhar todas as nossas novidades.
- Apresentação do **[Futura Outlet](https://www.futuraoutlet.com.br/)**, nossa loja virtual.
- Funcionalidade de **Esqueci minha senha**, possibilitando resgatar uma senha esquecida através do e-mail associado ao cadastro do funcionário.

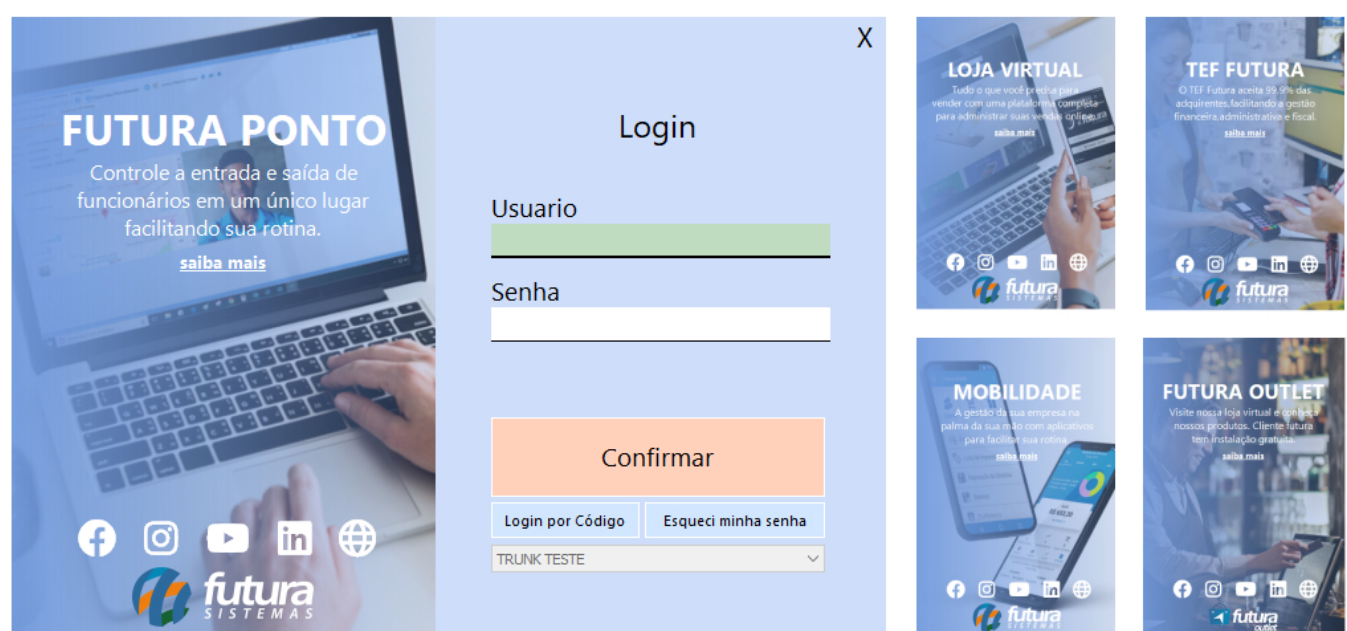

As imagens serão apresentadas de forma aleatória, sendo alternadas a cada *login* realizado.

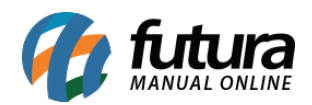

# **9 – Atalhos para o processo de vendas**

#### **Caminho:** *Vendas > Pedido de Vendas > aba Acompanhamento Pedido*

Visando facilitar o uso do módulo de **Processo de Vendas**, foram implementados atalhos para o processo do pedido de vendas, onde ao realizar a ação de duplo clique no processo, o mesmo será executado, caso esteja disponível.

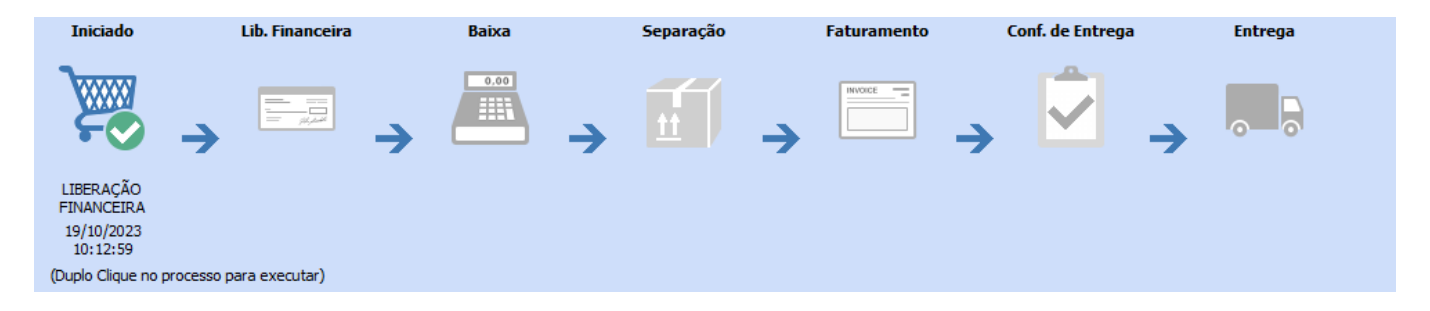

# **10 – Pix banco do brasil (V2)**

# **Caminho:** *Configurações > Pix*

Foi implementada a versão 2 do Pix do Banco do Brasil, passando a ser obrigatória a vinculação do certificado digital (A1), conforme já ocorre em outras configurações do Pix (tais como Santander e Itaú).

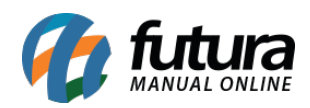

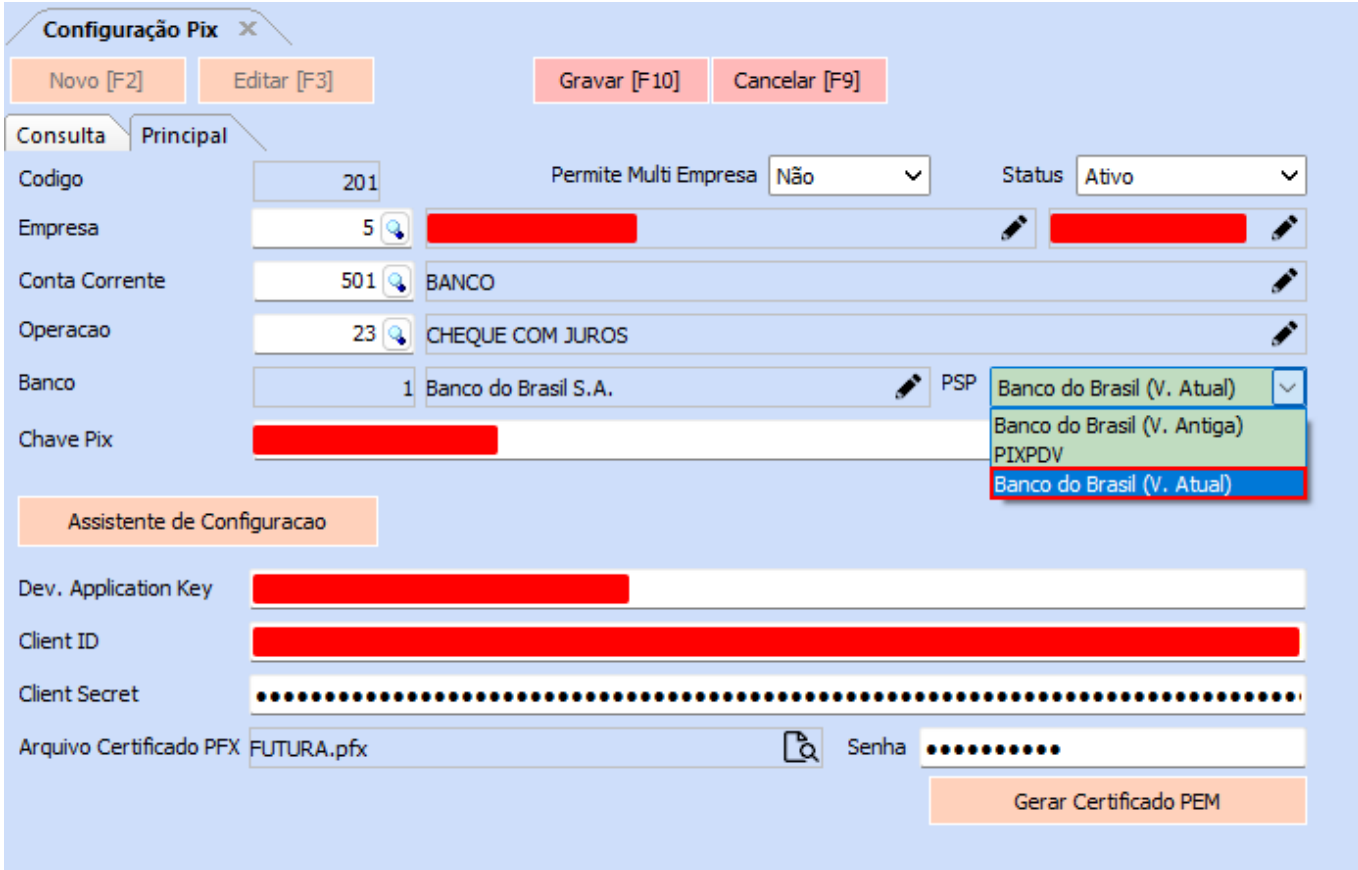

**Observação:** caso o sistema já possua o pix configurado em sua primeira versão, o mesmo não deixará de funcionar após a atualização. A nova implementação se enquadra somente para novas configurações.

# **11 – Novas implementações no tema clássico**

No tema clássico, foram incorporadas funcionalidades já existentes no *Dashboard* 2.0, sendo:

# **Multilinks (consulta rápida)**

Em todos os campos onde seu preenchimento é realizado por meio de cadastros, haverá um ícone de lápis no canto direito. Ao ser clicado, será aberta a tela de dados do registro em questão, possibilitando a consulta completa de suas informações ou sua edição.

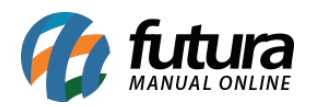

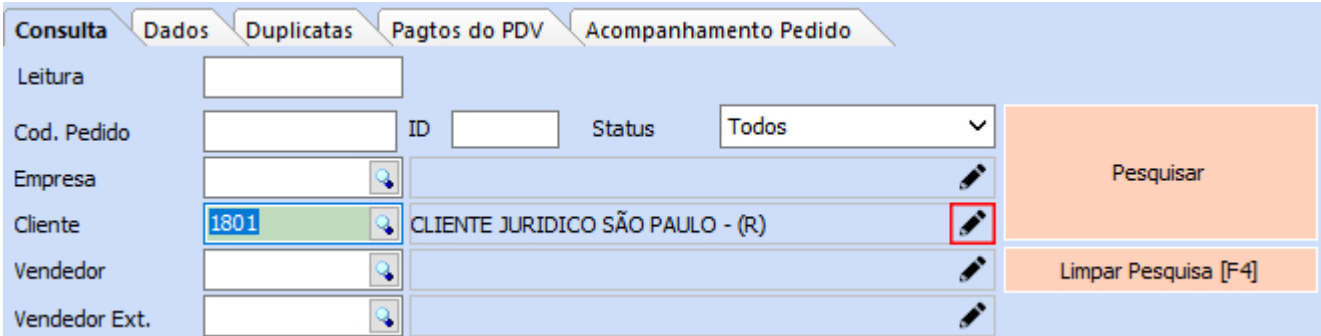

#### **Campo de calendário**

Em campos de data será apresentado o ícone de calendário no canto direito, onde se clicado, um calendário será aberto possibilitando sua respectiva seleção, facilitando assim o processo.

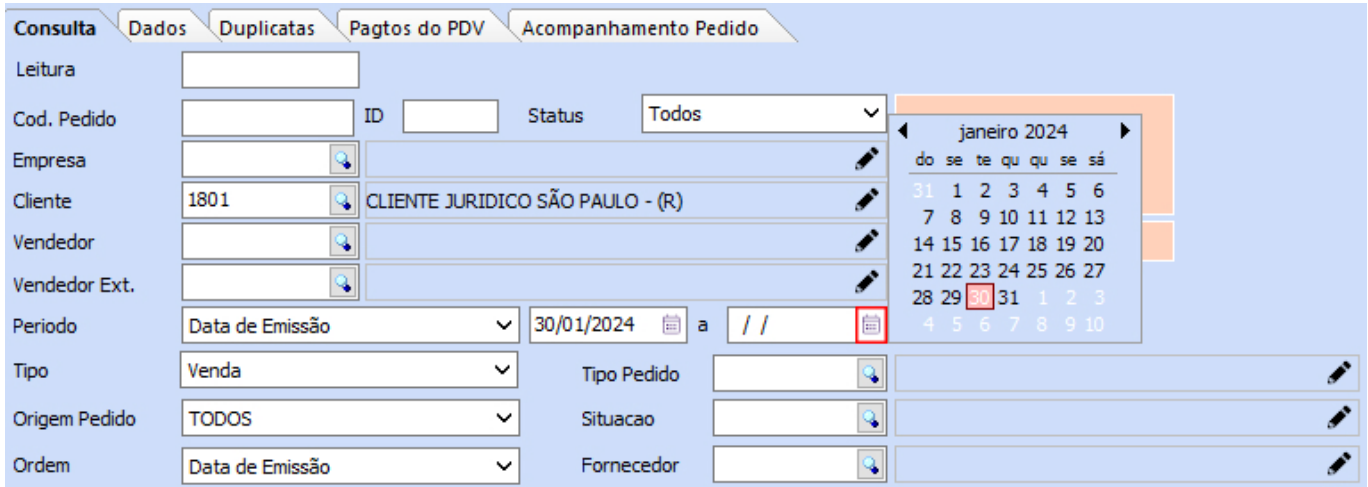

#### **12 – Balanço (contagem de estoque) com estoque unificado**

#### **Caminho:** *Estoque > Balanço (Contagem de Estoque)*

Anteriormente, ao realizar o balanço onde o produto a ser contabilizado possuía seu estoque unificado, eram considerados tanto o produto principal quanto o secundário, podendo resultar em divergências no estoque. Em decorrência disso, uma melhoria nesse processo foi implementada. Agora, ao informar o produto, seja ele o principal ou secundário, o sistema realizará a conversão para o produto principal e efetuará a contagem do estoque para ambos, conforme a configuração do estoque unificado estabelecida.

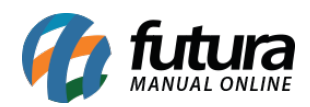

Realizada a contagem do produto secundário:

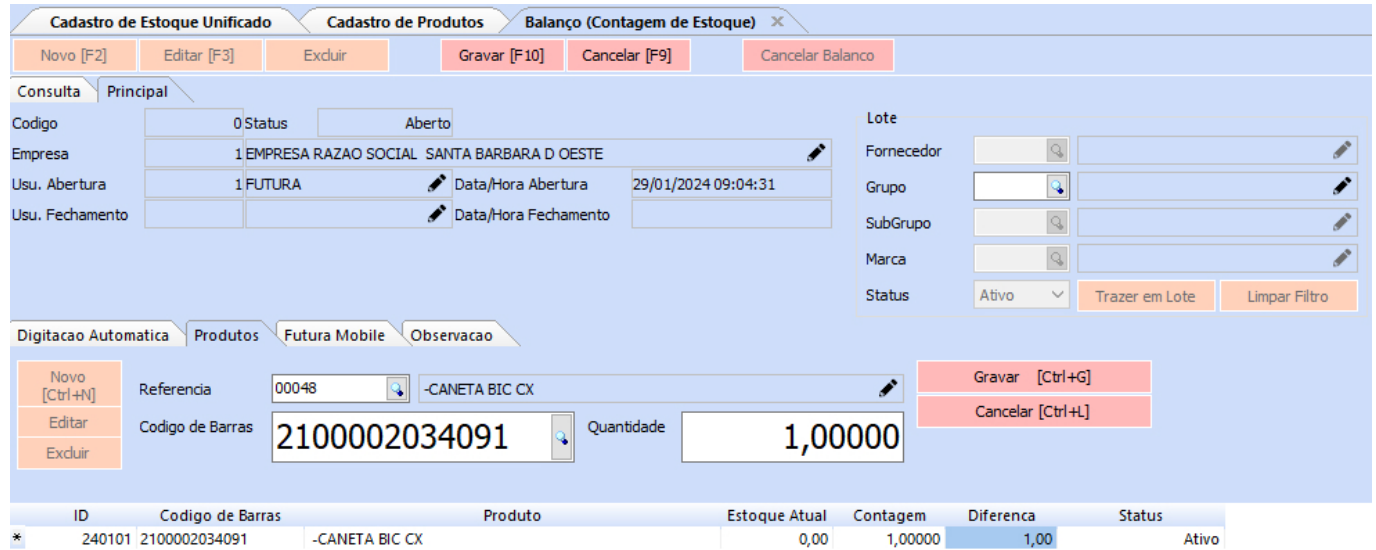

Após gravar a contagem, o produto será convertido para o principal:

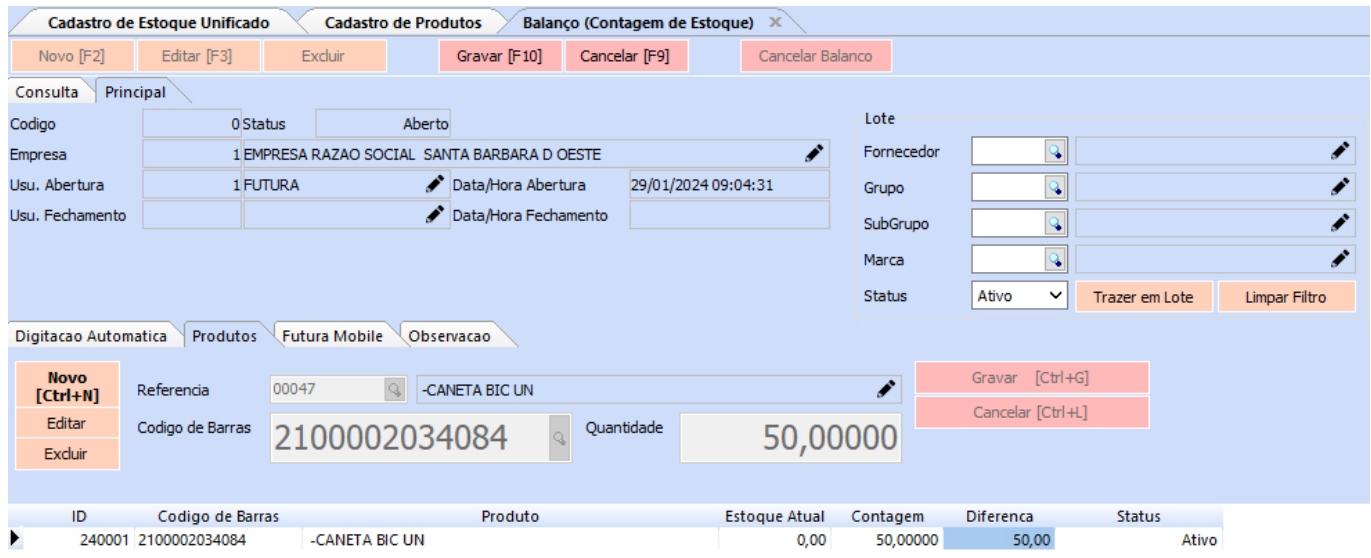

Verificado o estoque de ambos os produtos após a finalização do balanço:

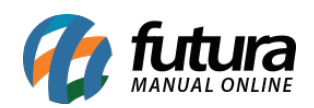

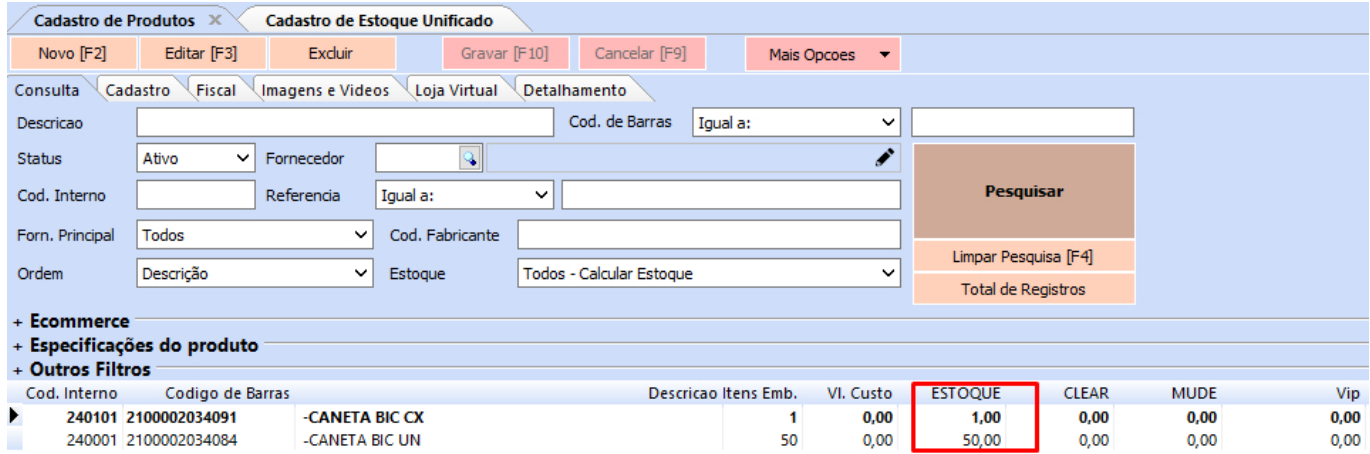